## **Adding Photos and Notes to Checklists**

**Introduction** Photos and Notes can be added to give additional information to support completed checklist items.

**Note:** Photos and Notes can only be added to completed checklist items.

**Open Checklist** In an open workfile select the Checklist button, to open the Checklist dialog box.

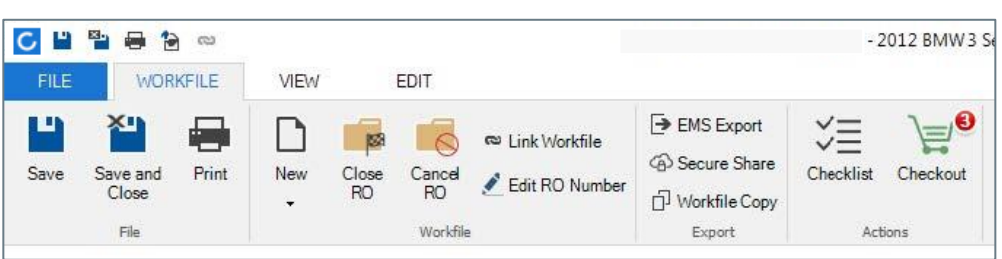

**Note:** The Task button is now called Checklist. All tasks will appear here.

**From the Checklists** Open a completed Checklist item by clicking the **options icon** or doubleclicking the Checklist item.

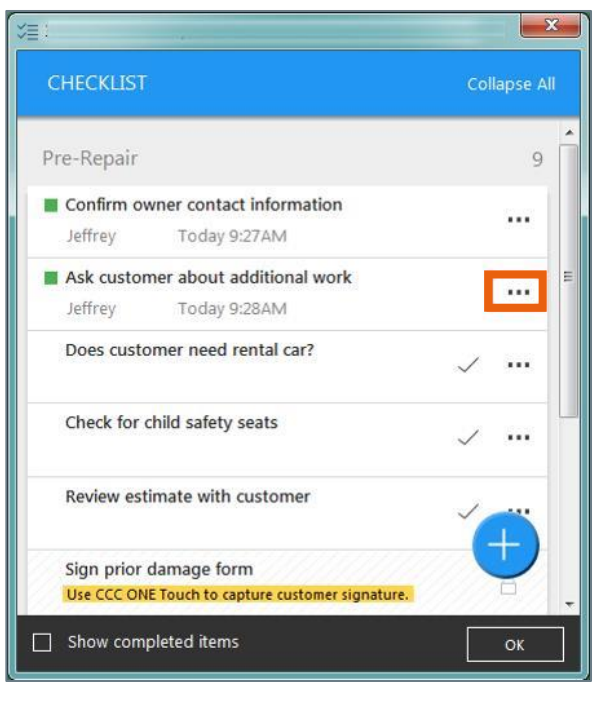

*Continued on next page*

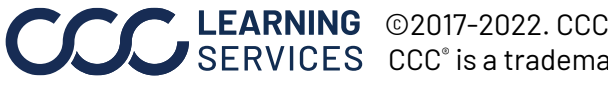

LEARNING ©2017-2022. CCC Intelligent Solutions Inc. All rights reserved. CCC® is a trademark of CCC Intelligent Solutions Inc. 1

## **Adding Photos and Notes to Checklists, Continued**

**Adding Photos** From the Checklist item DETAILS dialog box, add a photo to the Checklist item by clicking **ADD PHOTO** on the completed Checklist item.

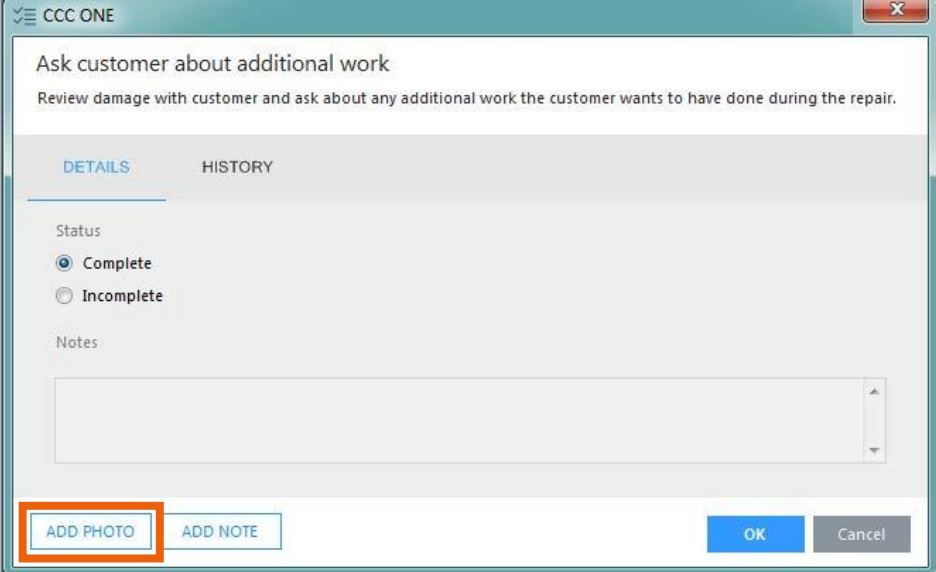

The File Explorer window opens, browse to find the desired photo, and click **Open**.

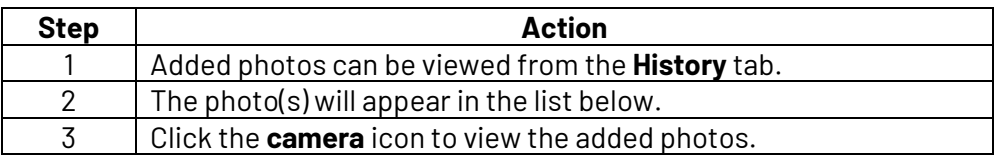

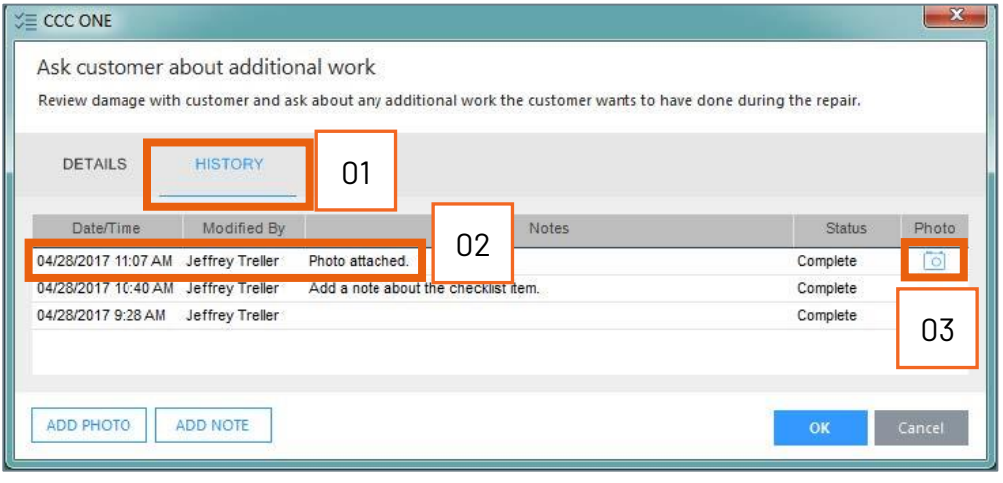

*Continued on next page*

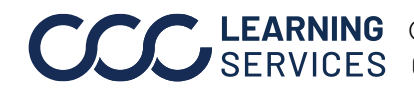

## **Adding Photos and Notes to Checklists, Continued**

**Adding Notes** From the checklist item detail dialog box add a note to the checklist item by clicking **ADD NOTE** on the completed checklist item.

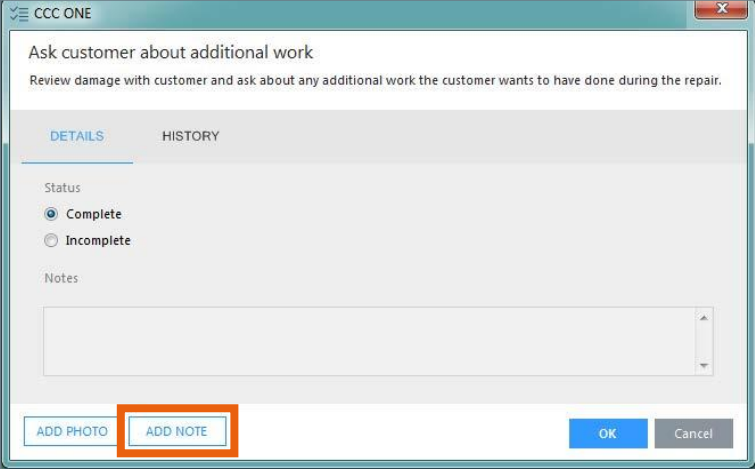

The **Add Note** dialog box opens, enter a note, and press OK when complete.

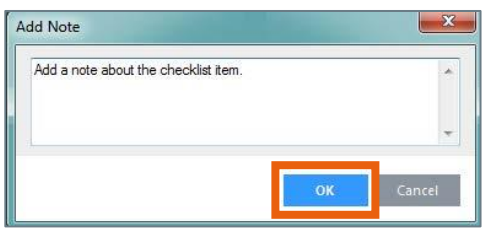

The Note will now appear in the **Notes** section.

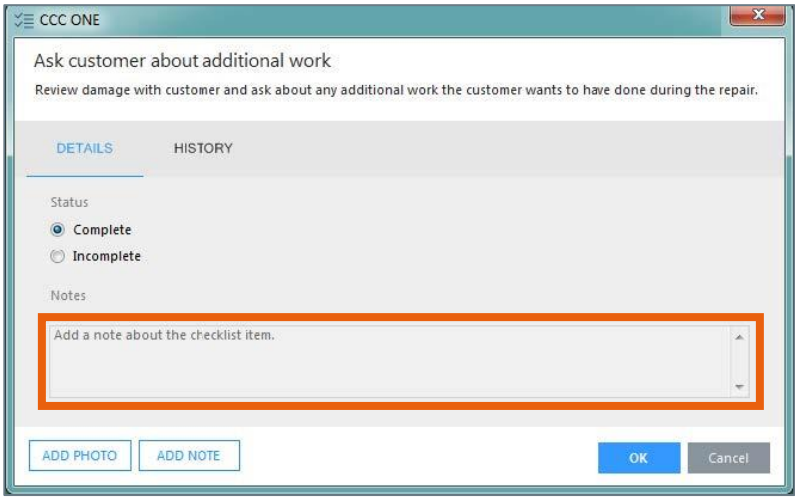

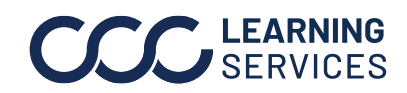

**CO2017-2022. CCC Intelligent Solutions Inc. All rights reserved.** CCC® is a trademark of CCC Intelligent Solutions Inc.  $\qquad \qquad$  3